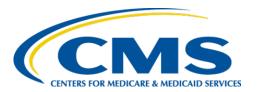

### **Centers for Medicare & Medicaid Services**

# Internet Quality Improvement & Evaluation System (iQIES)

Survey and Certification (S&C)

Manage a Provider

User Manual

Version 1.4

March 7, 2024

## **Table of Contents**

| 1.                                   | Introduction                                        |    |  |
|--------------------------------------|-----------------------------------------------------|----|--|
| 2.                                   | Manage a Provider Overview                          | 5  |  |
| 3.                                   | Search for a Provider                               | 5  |  |
| 4.                                   | Certification Event                                 |    |  |
| 5.                                   | View Provider Details                               |    |  |
| 6.                                   | Add a Provider                                      |    |  |
| 7.                                   | Inpatient Care Provided – Hospice Only              |    |  |
| 8.                                   | Inpatient Locations – Hospice Only                  | 18 |  |
| 9.                                   | Responsible Staff                                   | 23 |  |
| 10.                                  | Mailing Address                                     | 26 |  |
| 11.                                  | Locations                                           | 28 |  |
| 12.                                  | Multiple Locations                                  | 33 |  |
| 13.                                  | Additional Branch Addresses                         | 37 |  |
| 14.                                  | Operating and Ownership                             | 39 |  |
| 15.                                  | Additional Contacts                                 | 44 |  |
| 16.                                  | Certification                                       |    |  |
| 17.                                  | Licensure                                           |    |  |
| 18.                                  |                                                     |    |  |
| 19.                                  | Administrators                                      | 56 |  |
| 20.                                  | Letters                                             | 57 |  |
| 21.                                  | Notes                                               | 67 |  |
| 22.                                  | Attachments                                         | 69 |  |
| Appendix A: Provider Textholder Text |                                                     |    |  |
| Apr                                  | pendix B: Tips and Tricks for Working in a Template | 72 |  |

# List of Figures

| Figure 1: Expandable Field                                      | 1  |
|-----------------------------------------------------------------|----|
| Figure 2: Notification Banner                                   | 2  |
| Figure 3: Tool Tip Icon                                         | 2  |
| Figure 4: Help Icon                                             | 4  |
| Figure 5: S&C Search                                            | 5  |
| Figure 6: Search                                                | 6  |
| Figure 7: Provider Search Results                               | 6  |
| Figure 8: Provider History Page                                 | 7  |
| Figure 9: Provider Advanced Search                              | 8  |
| Figure 10: Workload Management Track Status                     | 9  |
| Figure 11: Detailed Certification Status                        | 10 |
| Figure 12: Survey Basic Information Page Certification Progress | 11 |
| Figure 13: Provider History Page Certification Progress         | 12 |
| Figure 14: View Details Link                                    | 13 |
| Figure 15: Basic Information                                    | 14 |
| Figure 16: Add a Provider                                       | 15 |
| Figure 17: Add a Provider Basic Information                     | 16 |
| Figure 18: Hospice Provider Details Edit Page                   | 17 |
| Figure 19: Inpatient Care Provided Radio Buttons                | 17 |
| Figure 20: Inpatient Locations                                  | 18 |
| Figure 21: Inpatient Locations Fields                           | 19 |
| Figure 22: Inpatient Locations Information                      | 20 |
| Figure 23: Inpatient Locations Building                         | 21 |
| Figure 24: Inpatient Locations Buildings Information            | 22 |
| Figure 25: Provider Responsible Staff                           | 23 |
| Figure 26: Delete a Responsible Staff                           | 25 |
|                                                                 |    |

| Figure 27: Provider Mailing Address                                       | 26 |
|---------------------------------------------------------------------------|----|
| Figure 28: Edit Mailing Address                                           | 27 |
| Figure 29: Locations                                                      | 28 |
| Figure 30: New Building                                                   | 29 |
| Figure 31: New Buildings Information                                      | 30 |
| Figure 32: Delete Building Pop-up Window                                  | 31 |
| Figure 33: Multiple Locations                                             | 33 |
| Figure 34: Multiple Locations Information                                 | 34 |
| Figure 35: Delete Location Pop-up Window                                  | 35 |
| Figure 36: Edit Multiple Locations                                        | 36 |
| Figure 37: Provider Additional Branch Addresses                           | 37 |
| Figure 38: Provider Operating Details                                     | 39 |
| Figure 39: Add CHOW Record                                                | 40 |
| Figure 40: Add Change of Ownership with Assignment                        | 40 |
| Figure 41: With Assignment                                                | 41 |
| Figure 42: With Assignment CHOW Record                                    | 41 |
| Figure 43: Without Assignment                                             | 42 |
| Figure 44: Select Related Provider                                        | 42 |
| Figure 45: Without Assignment CHOW Record                                 | 43 |
| Figure 46: Edit, Add Emergency Contact and Add Additional Contact Buttons | 44 |
| Figure 47: Provider Additional Contacts                                   | 45 |
| Figure 48: Provider Federal Certification Details                         | 48 |
| Figure 49: Provider Federal Certification Details                         | 50 |
| Figure 50: Deeming Information Details                                    | 52 |
| Figure 51: State Survey Jurisdiction Details                              | 53 |
| Figure 52: Add Accrediting Organization                                   | 54 |
| Figure 53: Add Administrator                                              | 56 |

| Figure 54: Providers Letters                       | 57   |
|----------------------------------------------------|------|
| Figure 55: Providers Letter Overview               | . 58 |
| Figure 56: Letter Attachment and Recipient         | 59   |
| Figure 57: Generate from Template                  | 60   |
| Figure 58: Add Letter Template                     | 60   |
| Figure 59: Letter Template                         | 62   |
| Figure 60: Letter Attachment                       | 63   |
| Figure 61: Add Recipient                           | 64   |
| Figure 62: Edit a Letter Overview                  | 65   |
| Figure 63: Edit Letter Overview                    | 65   |
| Figure 64: Delete Letter Pop-Up Window             | 66   |
| Figure 65: Add Note                                | 67   |
| Figure 66: Notes                                   | 68   |
| Figure 67: Delete Note Pop-Up Window               | 68   |
| Figure 68: Attachments                             | 69   |
| Figure 69: Edit or Download an Existing Attachment | . 70 |
|                                                    |      |

### **List of Tables**

Table 1: Survey Basic Information Page Certification Progress Callout Details..... 11

### 1. Introduction

This user manual addresses the processes necessary to perform Survey & Certification (S&C) Provider functions in iQIES.

For information on other modules, refer to Reference & Manuals on QTSO.

### 1.1 Getting Started in S&C – Important Information to Know

Below is important general information about iQIES.

- Log in to iQIES at <a href="https://iqies.cms.gov/">https://iqies.cms.gov/</a> with Health Care Quality
  Information Systems (HCQIS) Access Roles and Profile (HARP) login
  credentials. Refer to the <a href="iQIES Onboarding Guide">iQIES Onboarding Guide</a> for further information, if
  necessary.
- All screenshots included in this manual contain only test data. Current screens in iQIES may differ from what is shown in screenshots below.
- Screenshots are dependent on user role and may not be an exact representation.
- Words highlighted in blue are clickable links.
- A red asterisk (\*) indicates a required field.
- Blank fields may have a limited number of characters allowed in that field. If so, the character limit is shown on the bottom left. The blank fields may also be expanded. Click the two 45° parallel lines and drag to the right to enlarge the box. See *Figure 1, Expandable Field*.

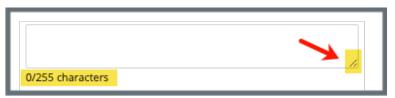

Figure 1: Expandable Field

- iQIES times out after 15 minutes of nonuse and reverts to the login page. Be sure to save data regularly. iQIES remains up and active as long as it is in use.
- iQIES uses a smart search. Once three letters/digits are typed in the search bar, results are shown based on the letters/digits entered. The more letters/digits entered, the narrower the search. If any of the results is the correct result, click the result to open.

 Review any yellow/orange notification banners. See Figure 2, Notification Banner. These banners can be closed (X'd out) if they do not apply or they are resolved.

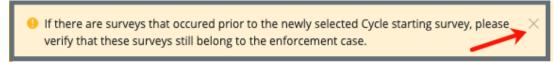

Figure 2: Notification Banner

 Review any Tool Tips for additional information to perform an action. Hover over the information icon to see the tip. Tool Tips are in iQIES to communicate information. Look for the information icon. See Figure 3, Tool Tip Icon.

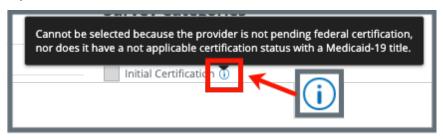

Figure 3: Tool Tip Icon

Below are the supported browsers for access to iQIES. Do not use Internet
 Explorer. It is not supported. Be sure to keep your browser updated.

For best results, please use the latest version of these browsers:

<u>Chrome</u>

**Firefox** 

The latest versions of the browsers below are also supported:

Microsoft Edge

<u>Safari</u>

### 1.2 iQIES Service Center

The iQIES Service Center supports users working within the various iQIES components: S&C, Patient Assessment, and Reporting.

**Assistance Accessing iQIES**: Contact the iQIES Security Official (SO) for your

organization

**Technical Support**: Contact the iQIES Service Center:

**Phone**: 888-477-7876 (select Option 1)

Email: <u>iQIES@cms.hhs.gov</u>

**CCSQ Support Central:** Create a new ticket or track an existing ticket:

https://cmsqualitysupport.servicenowservices.c

om/ccsq support central

**Idea Portal:** Feedback for future iQIES software

development: CCSQ Support Central. Click Idea

Portals.

More information on iQIES: Refer to the QIES Technical Support Office

(QTSO) and the <u>Quality</u>, <u>Safety</u>, <u>& Education</u> Portal (QSEP). Logging in to HARP may be

required before accessing some documentation

in QTSO and QSEP.

iQIES reference materials include:

- Links to Training Videos for providers
- Assessment Management User Manual
- Quick Reference Guides
- Onboarding Guide
- Managing User Information
- Other helpful iQIES material

iQIES training materials on QSEP include S&C

**Foundation Series Videos** 

#### 1.3 Roles and Permissions

iQIES roles allow users to access information pertinent to their area of work. The examples provided in this document pertain to S&C and require a State Agency or Centers for Medicare & Medicaid Services (CMS) role with the capability to view or edit this information.

Permissions are ultimately governed by HARP access privileges. Contact the SO for your organization or the iQIES Service Center for issues relating to access and permissions. Refer to the <u>iQIES User Roles Matrix</u> for detailed information on roles.

For additional help, refer to <a href="https://iqies.cms.gov/iqies/help">https://iqies.cms.gov/iqies/help</a> or click the help icon in the top right corner of the screen, see *Figure 4, Help Icon*, for further information.

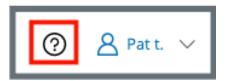

Figure 4: Help Icon

### 2. Manage a Provider Overview

A provider is any organization, institution, or individual that provides health care services to Medicare beneficiaries. Physicians, ambulatory surgical centers, and outpatient clinics are some of the providers of services covered under Medicare Part B.

This manual explains how to search, add, approve, or reject a provider, view and download reports, add buildings, multiple locations, branch addresses, operating details, additional contacts and explains certification and licensure and deeming information for Home Health Agencies (HHA), Ambulatory Surgical Centers (ASC), and Hospice provider types.

Contact the iQIES Service Center to delete a provider.

### 3. Search for a Provider

- 3.1 Go to **Survey & Certification** at the top of the iQIES home page. Click the arrow to open the drop-down menu.
- 3.2 Click **Search**. The **Search** screen opens. See *Figure 5, S&C Search*.

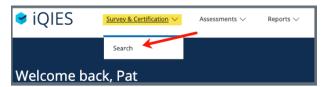

Figure 5: S&C Search

- 3.3 Type **provider** or **DBA** (**Doing Business As**) name, **CCN** (CMS Certification Number) or **State Facility ID** (**FACID**).
- 3.4 Click **Search**. The provider information shows below. See *Figure 6, Search* and *Figure 7, Provider Search Results*.

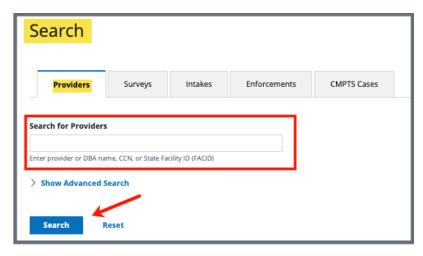

Figure 6: Search

**Note**: Click **Show Advanced Search** for a more detailed search. Refer to step 3.6 for details.

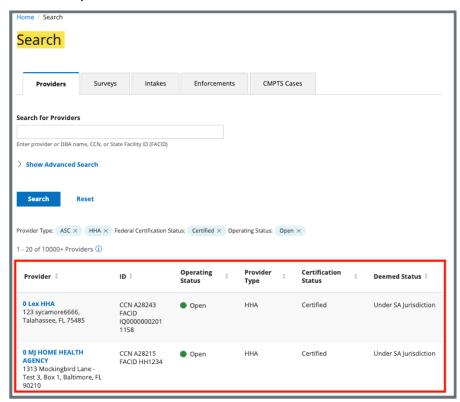

Figure 7: Provider Search Results

3.5 Click desired provider name under **Provider**. The **Provider History** window opens with a list of provider forms, surveys, and intakes related to the provider. See *Figure 8, Provider History Page*.

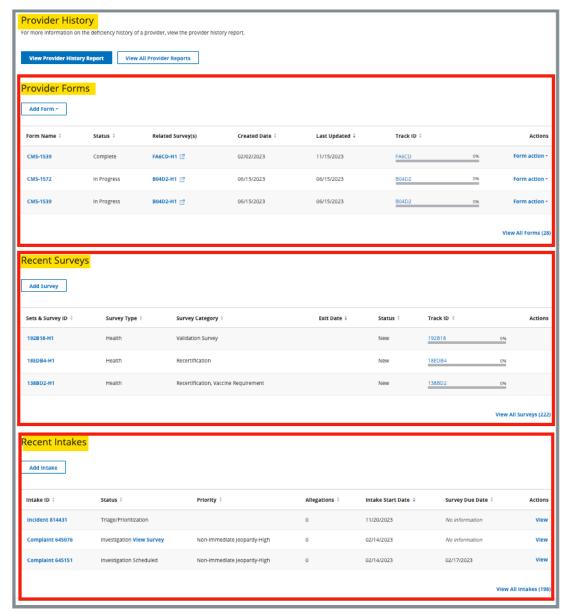

Figure 8: Provider History Page

**Note**: Click **View All [Forms, Surveys, Intakes]** at the bottom right of each list to view all the forms, surveys and intakes associated with the provider.

3.6 Click **Show Advanced Search**, if desired, to open the Advanced Search drop-down menu and narrow the search criteria. See *Figure 9, Provider Advanced Search*.

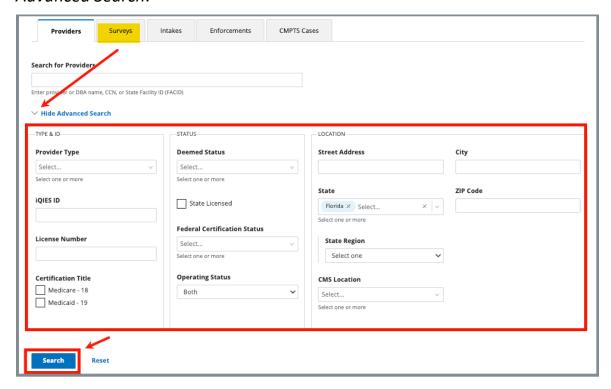

Figure 9: Provider Advanced Search

3.7 Type in desired detailed criteria. Click **Search**. The provider information shows below.

Note: Click Hide Advanced Search to close the Advanced Search menu.

### 4. Certification Event

**Purpose**: To organize certification documents for provider certification.

**Note**: It may be necessary to refresh the page to update track status when

changes are made.

View Certification Progress in Workload Management

View Certification Progress in Survey

View Certification Progress in Provider History Page

- 4.1 View Certification Progress in Workload Management
  - 4.1.1 Go to the iQIES home page.
  - 4.1.2 Click the Survey tab.
  - 4.1.3 View certification status under **Track Status** for each survey in Workload Management.
  - 4.1.4 Click survey number to view details. See *Figure 10, Workload Management Track Status*.

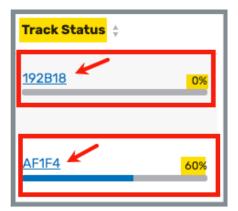

Figure 10: Workload Management Track Status

4.1.5 Click the survey number to view detailed certification status. The track status for the selected survey opens.

4.1.6 Click the carets next to the survey number or **Track Forms** to view additional details. See *Figure 11, Detailed Certification Status*.

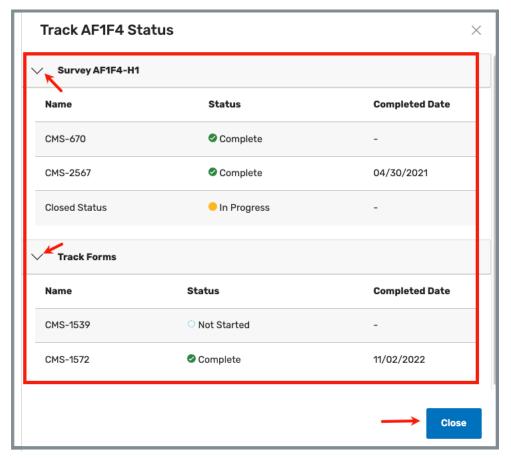

Figure 11: Detailed Certification Status

### 4.2 View Certification Progress in Survey

Go to the **Survey Basic Information** page. See *Figure 12, Survey Basic Information Page Certification Progress* and *Table 1, Basic Information Page Certification Progress Callout Details.* 

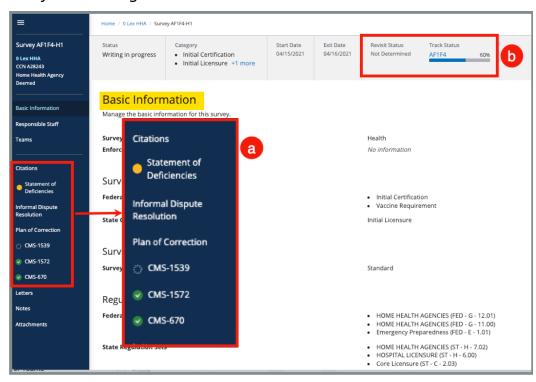

Figure 12: Survey Basic Information Page Certification Progress

Table 1: Survey Basic Information Page Certification Progress Callout Details

| Tuble 1. Survey basic injormation rage certification rrogress canoat betains |                                                                                                    |                                                                         |  |  |  |
|------------------------------------------------------------------------------|----------------------------------------------------------------------------------------------------|-------------------------------------------------------------------------|--|--|--|
| Callout                                                                      | Action                                                                                                    |                                                                         |  |  |  |
|                                                                              | The left men                                                                                                    | u shows the status at a glance.                                         |  |  |  |
|                                                                              | No fill                                                                                                    | <b>Not Started</b> : Form or information hasn't been started            |  |  |  |
| а                                                                            | Yellow fill                                                                                                    | In Progress: Form or information has been started, but it is incomplete |  |  |  |
|                                                                              | Green fill                                                                                                    | Complete: Form or information is complete                               |  |  |  |
| b                                                                            | The grey status bar shows the certification track status. Click survey number under <b>Track Status</b> to see detailed information on certification status. See step 4.1.6 for further details. |                                                                         |  |  |  |

- 4.3 View Certification Progress on **Provider History** Page
  - 4.3.1 Go to the **Provider History** page. See *Figure 13, Provider History Page Certification Progress*.

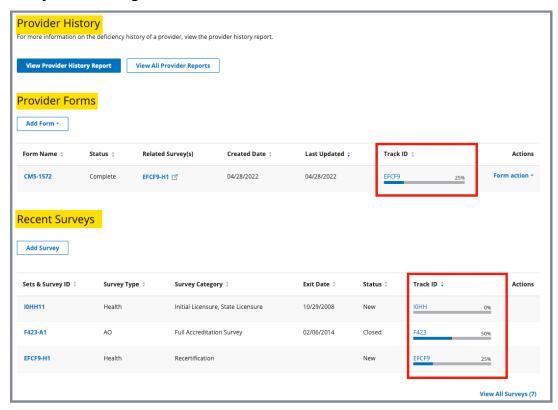

Figure 13: Provider History Page Certification Progress

4.3.2 Click survey number under **Track ID** to see detailed information on certification status. See step 4.1.6 for further details.

### 5. View Provider Details

Click **View Details** on the **Provider History** page. The **Basic Information** page opens. See *Figure 14, View Details Link*.

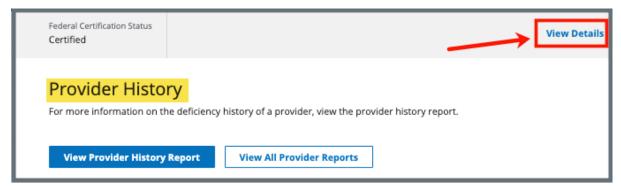

Figure 14: View Details Link

5.1 Click any selection on the left menu (e.g., **Mailing Address**, **Letters**) to view further details. See *Figure 15*, *Basic Information*.

**Note**: The left menu varies slightly by provider type. The figure below shows the left menu for an HHA provider. The differences affect addresses or locations for each provider type. The provider types below show the specific name on the left menu.

HHA: Additional Branch Addresses

ASC: Locations

**Hospice: Inpatient Locations** 

**Multiple Locations** 

5.2 Click **Return to Provider** to return to the **Provider History** page.

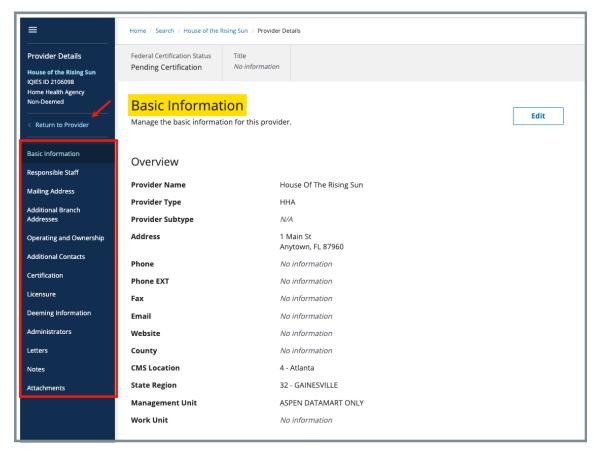

Figure 15: Basic Information

### 6. Add a Provider

New providers are automatically set to **Pending Certification** status.

Review information in the <u>Certification and Licensure</u> section to certify a new provider, if necessary.

6.1 Click **Add a Provider** from the **Survey & Certification** drop-down menu to add a new provider. See *Figure 16, Add a Provider*. The **Add a Provider** window opens.

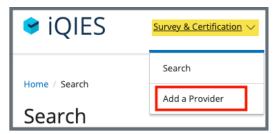

Figure 16: Add a Provider

6.2 Fill out the information. See Figure 17, Add a Provider Basic Information.

#### **Notes:**

- Greyed out areas cannot be filled out. They are disabled based on the provider's information.
- Check Same as Legal Business Name to automatically populate Doing Business as Name if both names are the same.
- Address 1 must be a locatable address. Use Address 2 for additional details, if necessary. For questions about a locatable address, go to the USPS ZIP Code locator and enter Street Address, City, and State and click Find. A new window opens with the locatable address.
- Address 2 can be a PO Box, but a provider that has a PO Box cannot be a practice location.

6.3 Click **Add Provider** to add the provider. The new **Provider History** page opens and can be viewed and edited.

#### **Notes:**

- An iQIES ID is automatically generated.
- New surveys and intakes can now be added.

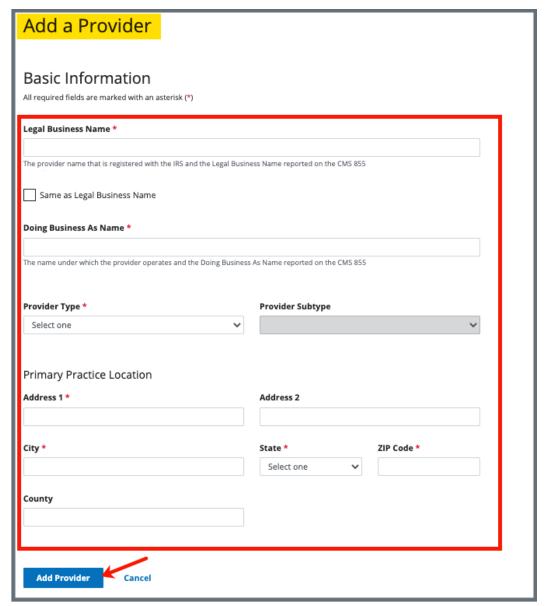

Figure 17: Add a Provider Basic Information

### 7. Inpatient Care Provided – Hospice Only

Inpatient Care Provided is for Hospice provider type only.

**Purpose**: To identify whether the Hospice provides care in an inpatient setting.

7.1 Click **Edit** on the **Provider Basic Information** page. See *Figure 18, Hospice Provider Details Edit Page*. The **Basic Information** edit page opens.

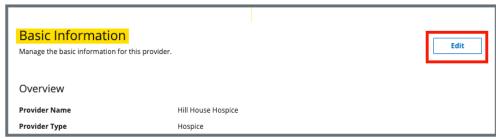

Figure 18: Hospice Provider Details Edit Page

7.2 Click the **Yes** or **No** radio button under **Inpatient Care Provided**. *See Figure 19, Inpatient Care Provided Radio Buttons*.

**Note**: Click **Yes** to enable the <u>Inpatient Locations</u> selection on the left menu.

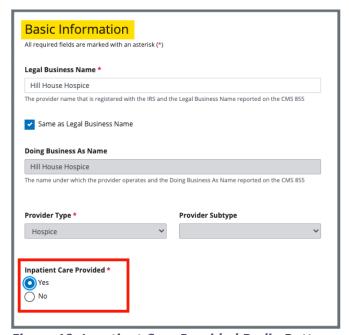

Figure 19: Inpatient Care Provided Radio Buttons

7.3 Click Save.

### 8. Inpatient Locations – Hospice Only

**Purpose**: To add locations and buildings for Life Safety Code surveys.

Note: Inpatient Care Provided must be answered Yes to view Inpatient

Locations.

8.1 Click **Inpatient Locations** on the left menu. See *Figure 20, Inpatient Locations*. The **Inpatient Locations** page opens.

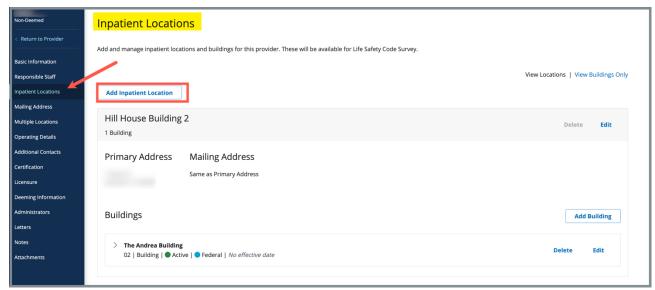

Figure 20: Inpatient Locations

8.2 Click **Add Inpatient Location**. The **Inpatient Location** fields open below. See *Figure 21, Inpatient Locations Fields*.

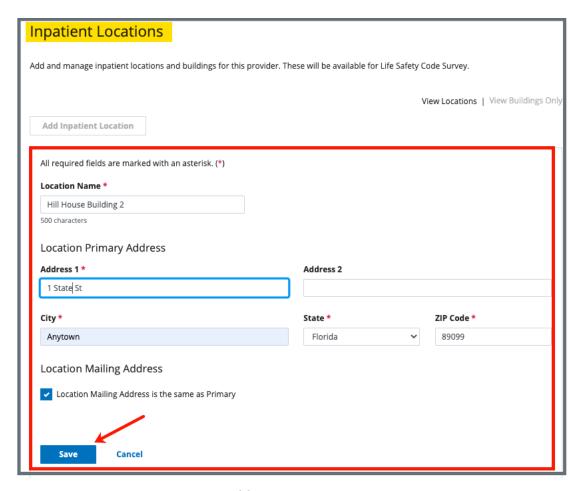

Figure 21: Inpatient Locations Fields

- 8.3 Fill out the information.
- 8.4 Click **Save**. The **Inpatient Locations** page populates with the new location. See *Figure 22, Inpatient Locations Information*.

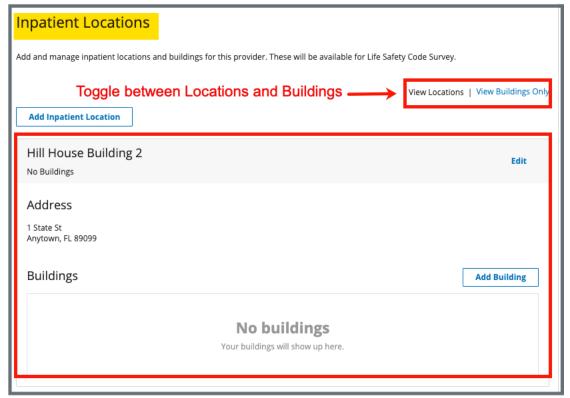

**Figure 22: Inpatient Locations Information** 

Note: Toggle between View Location and View Buildings to see each view. View Location shows the address of the building. View Buildings shows information about the buildings.

In the example above, **View Buildings Only** is in blue so the buildings are what is shown.

A building must be added to create an LSC survey.

8.5 Click **Add Building** to add a building. The **Buildings** fields open below. See *Figure 23, Inpatient Locations Building*.

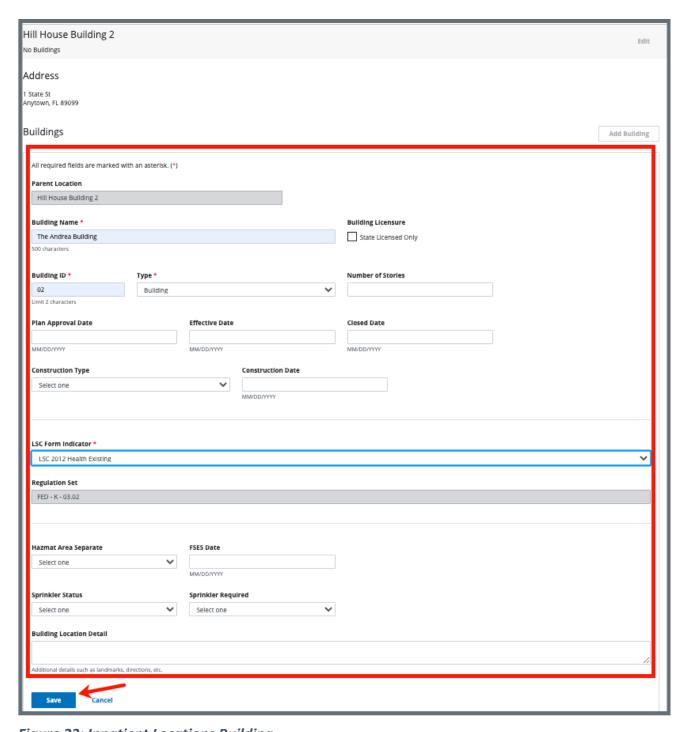

Figure 23: Inpatient Locations Building

8.6 Click **Save**. The **Inpatient Locations** page populates with the new building information. See *Figure 24, Inpatient Locations Buildings Information*.

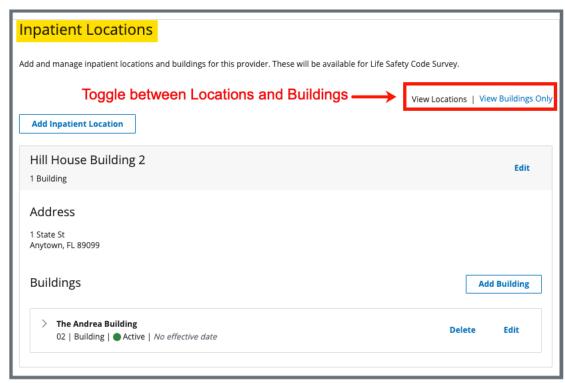

Figure 24: Inpatient Locations Buildings Information

### 9. Responsible Staff

Purpose: Add new, delete, or view existing staff responsible for the complaint.

#### Notes:

- Responsible Staff are HARP ID users.
- One SAGU and one CMSGU must be selected as Responsible Staff for an intake of a deemed providers to complete triage when CMS approval is required.
- Adding Responsible Staff ensures that the appropriate individuals receive email notifications throughout the complaint process (approval, reviewing investigation findings).
- 9.1 Add Responsible Staff
  - 9.1.1 Click **Responsible Staff** on the left menu. The **Responsible Staff** page opens. See *Figure 25, Provider Responsible Staff*.

**Note**: The **Add Responsible Staff** page opens when there are no existing responsible staff.

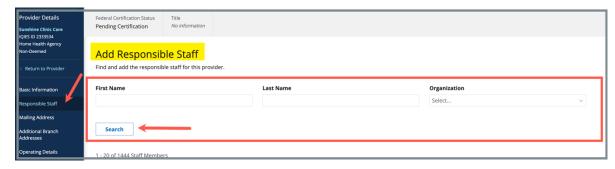

Figure 25: Provider Responsible Staff

9.1.2 Click **Add Staff** when there are existing staff to add additional responsible staff. The **Add Responsible Staff** page opens.

#### Notes:

- It is only possible to add staff that are in the list of staff members.
- It is not possible to select options that are greyed out.
- Only one staff can be primary.
- Click the arrow next to **Name** to sort names in alphabetical or reverse alphabetical order.
- 9.1.3 Type last name in text box under **Last Name**.
- 9.1.4 Select **CMS** or **State** from the **Organization** drop-down menu.
- 9.1.5 Click **Search**. The search results appear below.
- 9.1.6 Check the box under **Select** next to the correct name.
- 9.1.7 Click **Save**.
- 9.1.8 Verify the staff member appears in the list below Responsible Staff.

Note: Click Add Staff to add additional Responsible Staff.

### 9.2 Delete Responsible Staff

- 9.2.1 Click **Delete** under **Actions** to delete a staff member. A confirmation pop-up window opens.
- 9.2.2 Click **Delete**. See Figure 26, Delete a Responsible Staff.

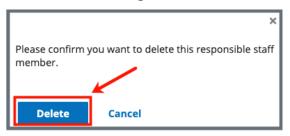

Figure 26: Delete a Responsible Staff

9.2.3 Verify that the staff member is no longer on the list.

### 10. Mailing Address

- 10.1 Add a new mailing address
  - 10.1.1 Click **Mailing Address** on the **Provider Details** window. See *Figure 27, Provider Mailing Address*. The **Mailing Address** window opens.

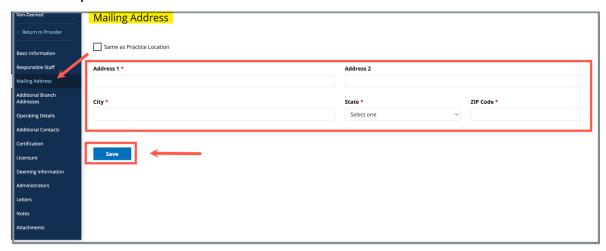

Figure 27: Provider Mailing Address

- 10.1.2 Fill out the information.
- 10.1.3 Click Save. The Mailing Address updates.

- 10.2 Edit an existing address
  - 10.2.1 Click Mailing Address on the Provider Details window. The Mailing Address window opens
  - 10.2.2 Click Edit. See Figure 28, Edit Mailing Address.

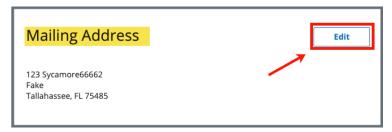

Figure 28: Edit Mailing Address

- 10.2.3 Fill out the information.
- 10.2.4 Click **Save**. The Mailing Address is added.

### 11. Locations

**Note: Locations** is enabled for the ASC provider type only.

Click **Locations** on the left menu of the **Provider Details** window. See *Figure 29, Locations*. The **Locations** window opens.

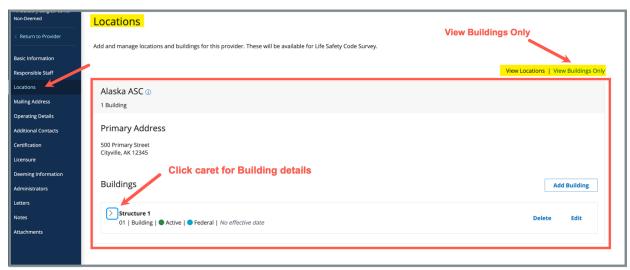

Figure 29: Locations

#### **Notes:**

- The Locations page can be viewed for the Location or for the buildings
  associated with the Location. Toggle between View Location and View
  Buildings to see each view. View Location shows the address of the building.
  View Buildings shows information about the buildings.
- In the example above, **View Buildings Only** is in blue so the buildings are what is shown.
- A building must be added to create an LSC survey.
- ASC providers can have only one location, but they can have multiple buildings associated with that location.

### 11.1 Add a building

11.1.1 Click **Add Building**. The **New Building** window opens directly below Buildings. See *Figure 30, New Building*.

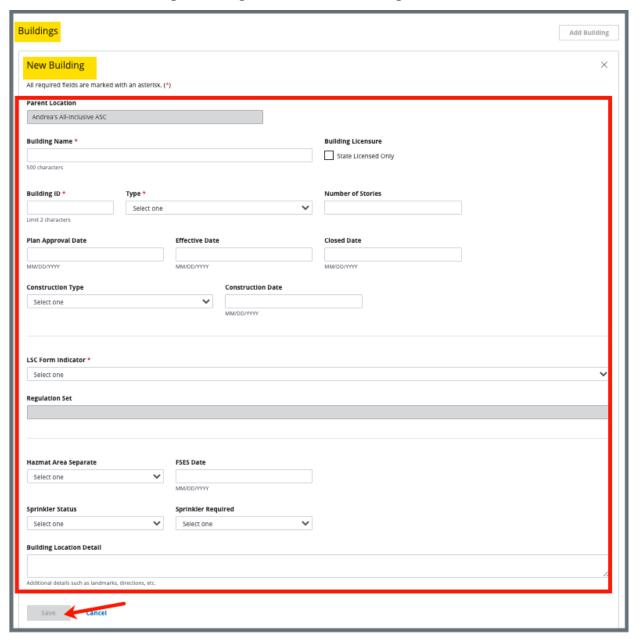

Figure 30: New Building

11.1.2 Fill out the information.

#### Notes:

- The Building ID is determined at the state level. The Building ID is added to the Statement of Deficiencies and cannot be changed or edited once saved.
- The **LSC Form Indicator** specifies the LSC regulation set that applies to the building.
- 11.1.3 Click **Save**. The new building information appears in the **Buildings** section. See *Figure 31, New Building Information*.

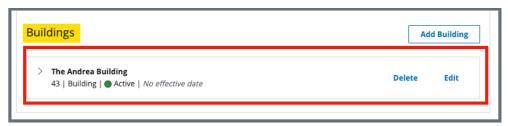

Figure 31: New Buildings Information

**Note**: Click **Add Building** to add additional buildings.

### 11.2 Delete a building

**Note**: **Delete** is disabled (greyed out) when a citation is associated with a building.

11.2.1 Click **Delete** next to the building that needs to be deleted. A pop-up window opens asking for confirmation of the deletion. See *Figure 32, Delete Building Pop-up Window*.

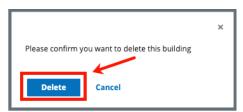

Figure 32: Delete Building Pop-up Window

11.2.2 Click **Delete** again. The building is removed from the **Buildings** list.

## 11.3 Edit a building

- 11.3.1 Click **Edit** next to the building that needs to be edited. The current building information populates below **Buildings** and can be edited.
- 11.3.2 Click **Save**.

# 12. Multiple Locations

**Multiple Locations** is enabled for the Hospice provider type only.

**Note**: Hospice providers can have multiple locations. Multiple locations are not considered as part of the Life Safety Code survey process.

#### 12.1 Add a location

12.1.1 Click **Multiple Locations** on the left menu of the **Provider Details** window. See *Figure 33, Multiple Locations*. The **Locations** window opens.

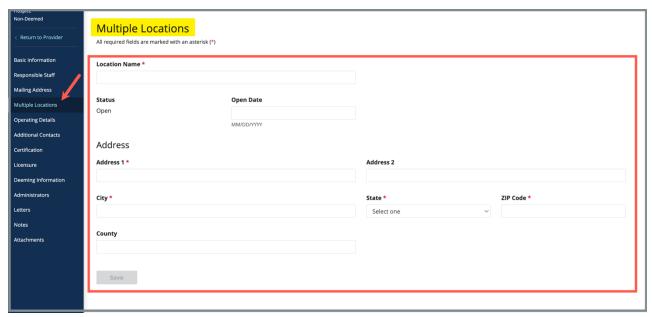

Figure 33: Multiple Locations

12.1.2 Fill out the information.

- The Building ID is determined at the state level. The Building ID is added to the Statement of Deficiencies and cannot be changed or edited once saved.
- The **LSC Form Indicator** specifies the LSC regulation set that applies to the building.

12.1.3 Click **Save**. The new location information appears in the **Multiple Locations** section. See *Figure 34, Multiple Locations Information*.

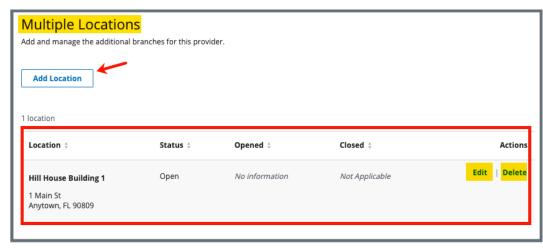

Figure 34: Multiple Locations Information

Note: Click Add Location when there is another location to add.

#### 12.2 Delete a location

**Note**: A location cannot be deleted if there is a Medicare Branch ID tied to it.

12.2.1 Click **Delete** next to the location that needs to be deleted. A pop-up window opens asking for confirmation of the deletion. See *Figure 35, Delete Location Pop-up Window*.

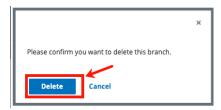

Figure 35: Delete Location Pop-up Window

12.2.2 Click **Delete** again. The location is removed from the **Multiple Locations** list.

## 12.3 Edit a building

12.3.1 Click **Edit** next to the location that needs to be edited. The current location information opens and can be edited. See *Figure 36, Edit Multiple Locations*.

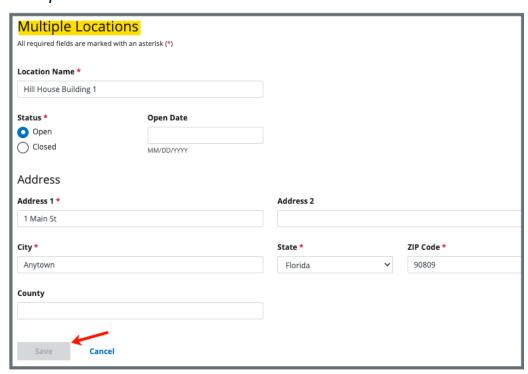

Figure 36: Edit Multiple Locations

- 12.3.2 Update information.
- 12.3.3 Click **Save**.

## 13. Additional Branch Addresses

Additional Branch Addresses is enabled for the HHA provider type only.

- All non-Medicaid additional branch addresses are automatically reviewed by CMS. An email is then automatically sent to notify the SAGU of approval/disapproval.
- Medicaid Branch IDs do not need CMS approval.
- Providers must be certified to add an additional branch.
- New branches are assigned Branch CCNs.
- 13.1 Click **Additional Branch Addresses** on the **Provider Details** window. See *Figure 37, Provider Additional Branch Addresses*. The **Add Branch** window opens if there are no existing additional branches. If there are existing branches, click **Add Branch**.

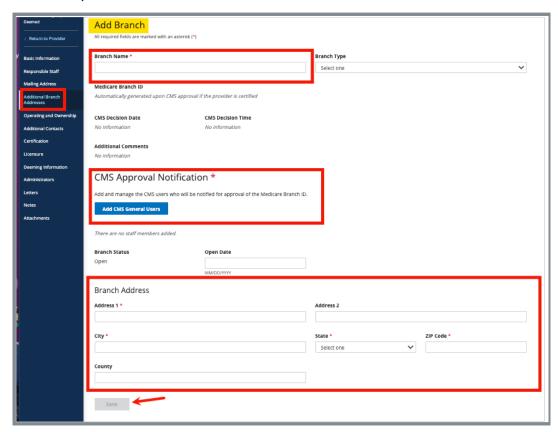

Figure 37: Provider Additional Branch Addresses

- 13.2 Fill out the information.
- 13.3 Click **Save**. The **Additional Branch Addresses** updates and the multiple locations update is saved.

- There must be a designated CMSGU to approve the additional branch
- An automatic email is sent to the CMSGU when **Save** is clicked
- The CMS user then approves or disapproves the additional branch address
- An automatic email is sent to the SAGU with the decision
- Once the Branch ID is assigned, the additional branch can be edited, but no longer be deleted

# 14. Operating and Ownership

## 14.1 Operating Details

14.1.1 Click **Operating and Ownership** on the **Provider Details** window. See *Figure 38, Provider Operating Details*. The **Operating Details** window opens.

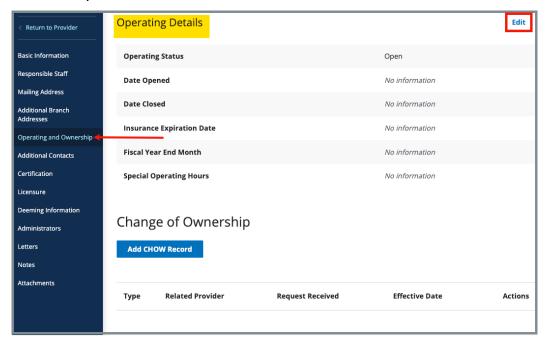

Figure 38: Provider Operating Details

- 14.1.2 Click **Edit** to make any updates. The editable **Operating Details** page opens.
- 14.1.3 Update information as needed.
- 14.1.4 Click **Save**. The **Operating Details** page opens and the updated information is shown.

- 14.2 Change of Ownership (CHOW)
  - 14.2.1 Click **Operating and Ownership** on the **Provider Details** window.
  - 14.2.2 Click **Add CHOW Record**. See *Figure 39, Add CHOW Record*. The **Add Change of Ownership** window opens. See *Figure 40, Add Change of Ownership*.

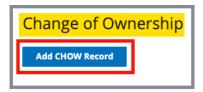

Figure 39: Add CHOW Record

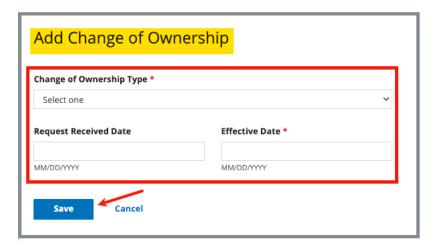

Figure 40: Add Change of Ownership with Assignment

**Note**: There are two types of ownership:

With Assignment The owner takes responsibility and

ownership of the history of the provider. All prior information is retained and transfers to the new owner, including surveys and CCN.

<u>Without Assignment</u> The current provider is terminated and a new

provider is created. No surveys or CCN are

retained.

#### **With Assignment**

a. Select **With Assignment** (see Figure 41, With Assignment) under **Change of Ownership Type**.

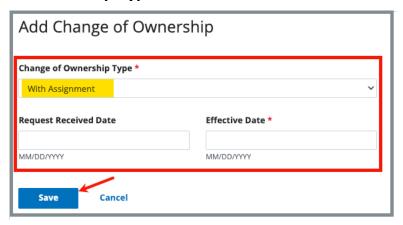

Figure 41: With Assignment

**Note**: The **Request Received Date** is the date the CHOW recommendation was received from the State Agency.

- b. Type **Effective Date** or enter date from pop-up calendar.
- c. Click Save. The Operating Details/Change of Ownership window opens.
- d. Verify the CHOW record is correct. See *Figure 42, With Assignment CHOW Record*.

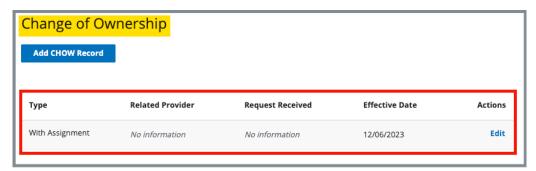

Figure 42: With Assignment CHOW Record

#### **Without Assignment**

a. Select **Without Assignment** (see *Figure 43, Without Assignment*) under **Change of Ownership Type**.

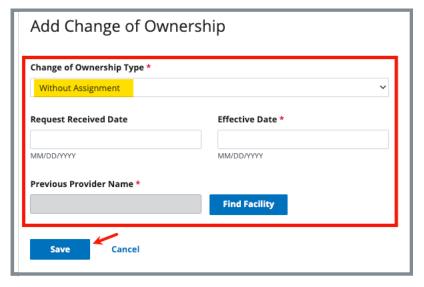

Figure 43: Without Assignment

**Note**: The **Request Received Date** is the date the CHOW recommendation was received from the State Agency.

- b. Type **Effective Date** or enter date from pop-up calendar.
- c. Click **Find Facility**. The **Select Related Provider** pop-up window opens. See *Figure 44, Select Related Provider*.

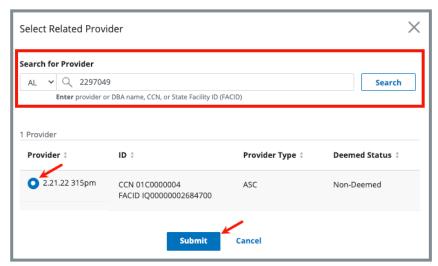

Figure 44: Select Related Provider

- d. Select state from the drop-down menu.
- e. Type **provider** or **DBA name**, **CCN**, or **State Facility ID (FACID)** under **Search for Provider**.
- f. Click Search.
- g. Select the radio button next to the correct provider.
- h. Click Submit. The Add Change of Ownership window opens.
- i. Click Save. The Operating Details/Change of Ownership window opens.
- j. Verify the CHOW record is correct. See *Figure 45, Without Assignment CHOW Record*.

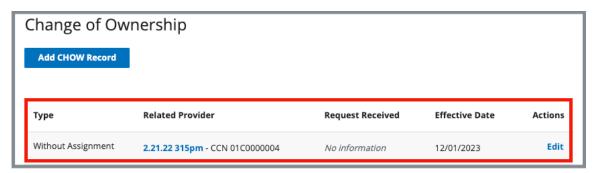

Figure 45: Without Assignment CHOW Record

## 15. Additional Contacts

Once one additional contact is listed, the **Edit**, **Add Emergency Contact**, and **Add Additional Contact** buttons appear. See *Figure 46*, *Edit*, *Add Emergency Contact and Add Additional Contact Buttons*.

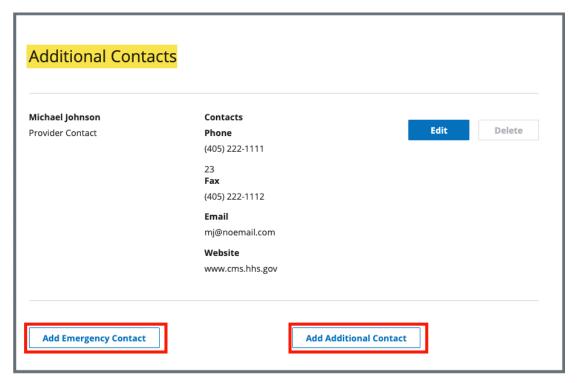

Figure 46: Edit, Add Emergency Contact and Add Additional Contact Buttons

## 15.1 Add First Additional Contact

15.1.1 Click **Additional Contacts** on the **Provider Details** window. See *Figure 47, Provider Additional Contacts*. The **Additional Contacts** window opens.

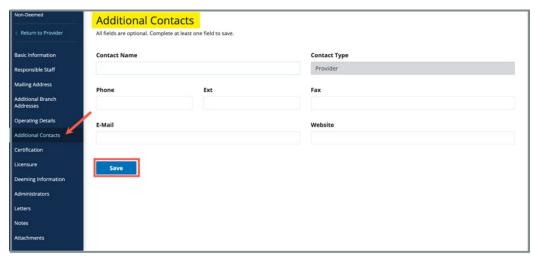

Figure 47: Provider Additional Contacts

- 15.1.2 Fill out the information.
- 15.1.3 Click **Save**. The **Additional Contacts** updates and is listed.

#### 15.2 Edit Additional Contacts

- 15.2.1 Click **Edit** to make any updates. Another **Additional Contacts** page opens and all fields except **Contact Type** can be updated.
- 15.2.2 Fill out the information.
- 15.2.3 Click **Save**.

## 15.3 Add Emergency Contact

- 15.3.1 Click **Add Emergency Contact** to add an emergency contact. **Another Additional Contacts** page opens and all fields except **Contact Type** can be updated.
- 15.3.2 Fill out the information.
- 15.3.3 Click **Save**.

#### 15.4 Add Additional Contact After One Contact has been Added

- 15.4.1 Click **Add Additional Contact** to add an emergency contact. **Another Additional Contacts** page opens and all fields except **Contact Type** can be updated.
- 15.4.2 Fill out the information.
- 15.4.3 Click **Save**.

# 16. Certification

#### Notes:

- At this time, iQIES cannot process Medicare to Medicaid and Medicaid to Medicare certification status changes. Contact the <u>iQIES Service Center</u> to address these situations.
- Certified providers have a unique system-generated CCN assigned. The CCNs are state and provider-specific.
- Only CMS General Users can change the certification status from **Pending** to **Certified** or **Terminated** for a Medicare, Medicare/Medicaid provider.
- The following criteria must be provided before a provider can be submitted for certification:
  - Certification Status is Pending
  - Survey Extents are selected
  - Survey Status Dates are provided
  - Required fields are completed
  - Citations are locked

Refer to Add a Provider, if necessary.

15.1 Click **Certification** on the **Provider Details** window. See *Figure 48, Provider Federal Certification Details*. The **Certification** window opens.

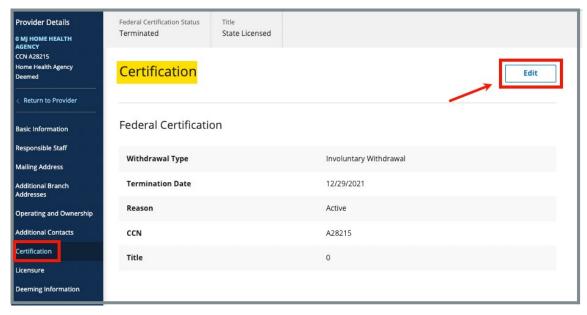

Figure 48: Provider Federal Certification Details

- 15.2 Click **Edit** to make any updates. The **Certification** page opens.
- 15.3 Update information as needed.

**Note**: Once assigned, the CCN cannot be changed.

15.4 Click **Save**. The **Certification** page updates with the edited information.

## 17. Licensure

#### Notes:

- At this time, iQIES cannot process Medicare to Medicaid and Medicaid to Medicare certification status changes. Contact the <u>iQIES Service Center</u> to address these situations.
- Certified providers have a unique system-generated CCN assigned. The CCNs are state and provider-specific.
- Only CMS General Users can change the certification status from Pending to Certified or Terminated for a Medicare, Medicare/Medicaid provider.
- The following criteria must be provided before a provider can be submitted for certification:
  - Certification Status is Pending
  - Survey Extents are selected
  - Survey Status Dates are provided
  - Required fields are completed
  - Citations are locked

Refer to Add a Provider, if necessary.

17.1 Click **Certification** on the **Provider Details** window. See *Figure 49, Provider Federal Certification Details*. The **Certification** window opens.

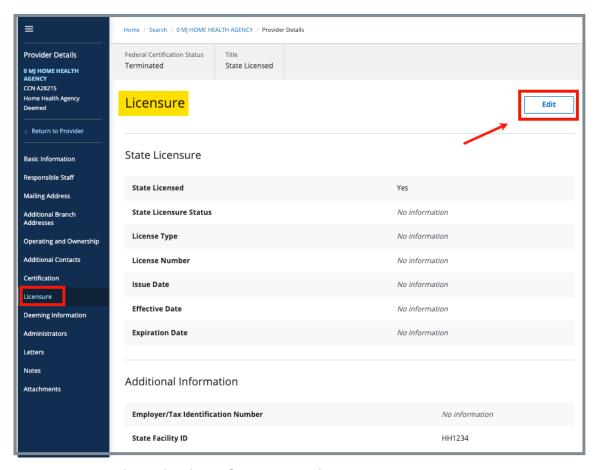

Figure 49: Provider Federal Certification Details

- 17.2 Click Edit to make any updates. The Certification page opens.
- 17.3 **Update** information as needed.

Note: Once assigned, the CCN cannot be changed.

17.4 **Click Save**. The **Certification** page updates with the edited information.

# 18. Deeming Information

A deemed provider is when S&C activities are handled by an Accrediting Organization (AO) instead of the state survey agency.

Only a CMS General User (CMSGU) can certify or terminate a provider.

It is not necessary to add a survey or deeming information to certify a provider.

## 18.1 View Deeming Information

Click **Deeming Information** on the **Provider Details** window. See *Figure 50, Deeming Information Details.* The **Deeming Information** window opens.

- The **Deemed Status** and **Deemed Date** are directly under **Deeming Information**.
- The **State Survey Jurisdiction History** can be tracked, and the provider can be certified as deemed while under SA Jurisdiction.
- CMSGUs and State Agency General Users (SAGU) can update the Compliance Date and Return to AO date.
- Only the CMSGU can update the **Reason for Change**.
- Existing AOs, if any, are shown under the **Add Accrediting Organization** button.

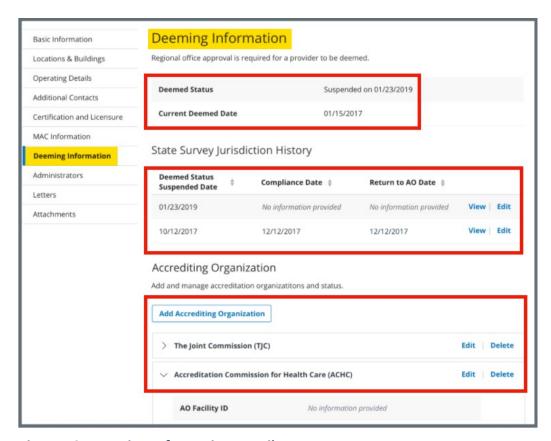

Figure 50: Deeming Information Details

## 18.2 View State Survey Jurisdiction History

Click **View** or **Edit** under **State Survey Jurisdiction History** to view or edit the Jurisdiction History on the <u>Deeming Information</u> page. The **State Survey Jurisdiction Details** window opens. See *Figure 51, State Survey Jurisdiction Details*.

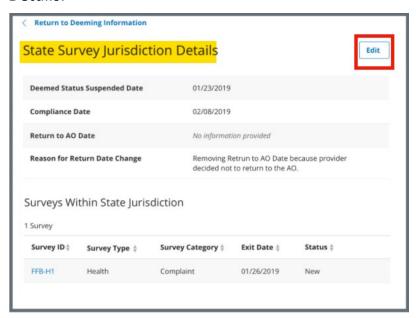

Figure 51: State Survey Jurisdiction Details

- A CMSGU can edit the compliance date and reason for change.
- A SAGU can only enter a compliance date.

## 18.3 Add Accrediting Organization

18.3.1 Click **Add Accrediting Organization** on the <u>Deeming Information</u> page. The **Add Accrediting Organization** window opens. See *Figure 52, Add Accrediting Organization*.

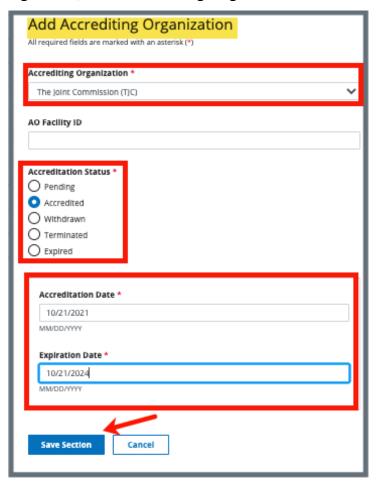

Figure 52: Add Accrediting Organization

18.3.2 Enter the applicable information.

18.3.3 Click **Save Section** to save the AO. The **Deeming Information** page opens, and the updated AO information is listed below.

- Click **Edit** on the **Deeming Information** page to edit any AO information.
- Only CMS General Users can select the approval status and approval date of the accreditation.
- The approval date is the same date as the Accreditation Date.

## 19. Administrators

19.1 Click **Administrators** on the **Provider Details** window. See *Figure 53, Add Administrator*. The **Add Administrator** window opens.

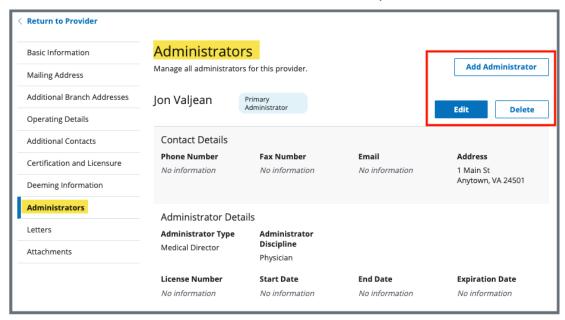

Figure 53: Add Administrator

19.2 Fill out the information.

#### Notes:

- Only one Administrator can be primary.
- Only the last five administrators, including the current one, can be listed.
- 19.3 Click Save. The Administrators page updates with new Administrator. The page can be viewed and edited.

**Note**: Click **Edit** to edit information, if desired. It is not possible to edit or delete a note created by another user.

19.4 Click **Delete** to delete an administrator. A pop-up window opens and asks for confirmation to delete. Click **Delete** again to confirm removal.

## 20. Letters

Purpose: To add, upload, generate a letter from an existing template, edit a

Letter Overview, delete a letter, or add recipients to a letter.

Nonstandardized templates can be edited in the Letters section of the

applicable S&C area (providers, surveys, intakes, enforcements).

**Note**: Letter templates are created in the Letter Template Management

section. Review S&C User Manual: Letter Template Management for

more information.

## 20.1 Add/Upload a letter

20.1.1 Click **Letters** on the left menu to go to **Letters**. See *Figure 54, Providers Letters*.

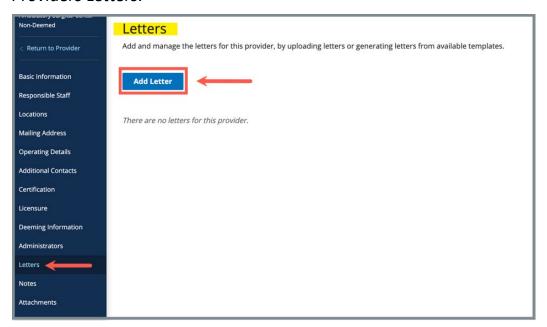

Figure 54: Providers Letters

# 20.1.2 Click **Add Letter**. The **Letter Overview** window opens. See *Figure 55, Providers Letter Overview*.

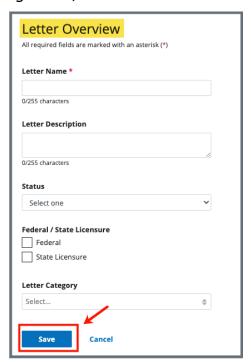

Figure 55: Providers Letter Overview

- 20.1.3 Fill out the information.
- 20.1.4 Click **Save**. The information updates in a new screen. See *Figure 56, Letter Attachment and Recipient*.

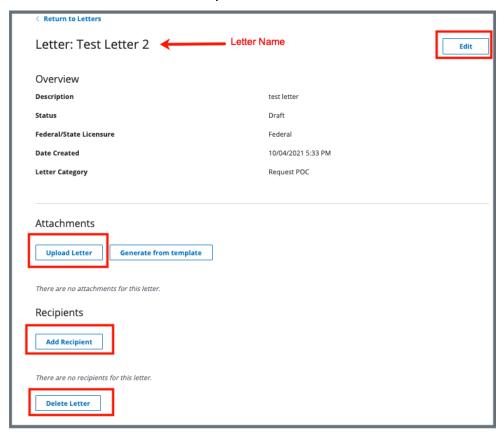

Figure 56: Letter Attachment and Recipient

- 20.1.5 Scroll down to **Attachments**. Click **Upload Letter** to upload a letter from the computer.
- 20.1.6 Click **Select File**. The Windows Explorer window pops up. For Mac users, the Finder window pops up.
- 20.1.7 Select the file to be attached. Click **Open**. The file is attached and ready to be saved.
- 20.1.8 Type a file description in the **File Description** field, if desired.
- 20.1.9 Click **Save**. The letter is attached to the survey.

- 20.2 Generate a letter from an existing template
  - 20.2.1 Click **Add Letter**. The **Letter Overview** page opens.

**Note**: If there is already an existing letter that can be reused, click **Generate from template** under the **Actions** drop-down menu and go to step 20.2.5.

- 20.2.2 Type the letter name under **Letter Name**. Add additional information, if desired.
- 20.2.3 Click **Save**. The **Letter: [Template Name]** page opens.
- 20.2.4 Click **Generate** from template under **Attachments**. See *Figure 57, Generate from Template.* The **Add Letter** page opens.

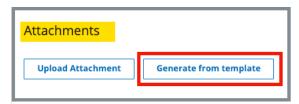

Figure 57: Generate from Template

20.2.5 Click the circle next to the desired template. See *Figure 58, Add Letter Template*.

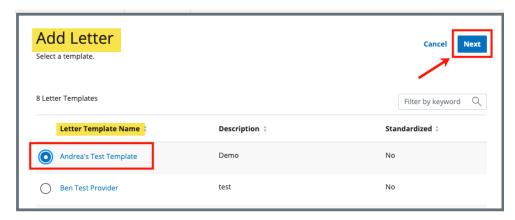

Figure 58: Add Letter Template

- 20.2.6 Click **Next**. The **Generate attachment from template** page opens.
- 20.2.7 Update the template as desired. See *Figure 59, Letter Template*.

- The template can be modified. Textholders can be removed, words can be edited and updated. Be aware that the text changes apply only to the current letter and not to the template. Refer to Letter Template Management, to edit the original template.
- Standardized templates cannot be modified in the Letters section of any S&C area (providers, surveys, intakes, enforcements). To modify a standardized template, the template owner must edit the template in Letter Template Management.

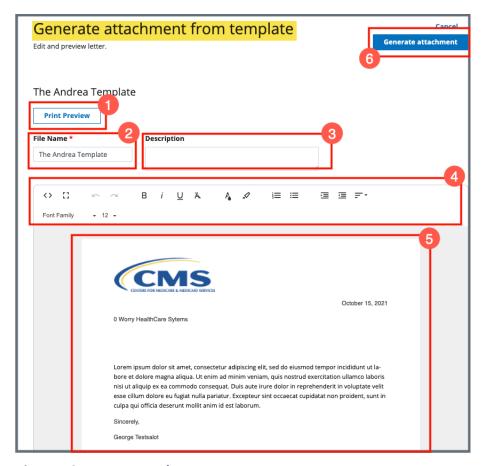

Figure 59: Letter Template

- 1. **Print Preview**: Click Print Preview to preview the .pdf version of the letter. The letter can be downloaded from Print Preview, if desired.
- 2. File Name: Edit the name, if desired.
- 3. **Description**: Enter keywords, if desired. Keywords are descriptive words that help the user find the content. For example, the template title might be "Unsubstantiated Claim," and the key words could be federal, minor. Separate the keywords with a comma.
- 4. **Editor**: The editor allows content to be edited, including formatting, bulleting, etc. See <a href="Appendix B">Appendix B</a>, <a href="Tips and Tricks for Working in a Template">Tips and Tricks for Working in a Template</a>, for up-to-date details on each icon in the editor.
- 5. **Letter**: Shows how the letter looks. Verify inputs. Make any changes for nonstandardized templates, if desired.
- 6. **Generate attachment**: Click **Generate attachment** to create a .pdf that attaches to provider/survey/intake/enforcement record.

- 20.2.8 Click **Generate Attachment** to attach the letter to the record.
- 20.2.9 Verify the letter is attached under **File Name**. See *Figure 60, Letter Attachment*.

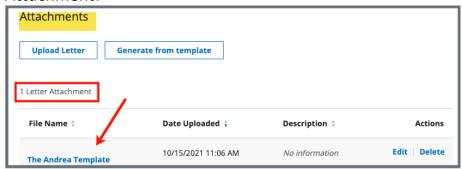

Figure 60: Letter Attachment

## 20.3 Add recipients to a letter

20.3.1 Click **Add Recipient** to add a recipient. The **Add Recipient** page opens. See *Figure 61, Add Recipient*.

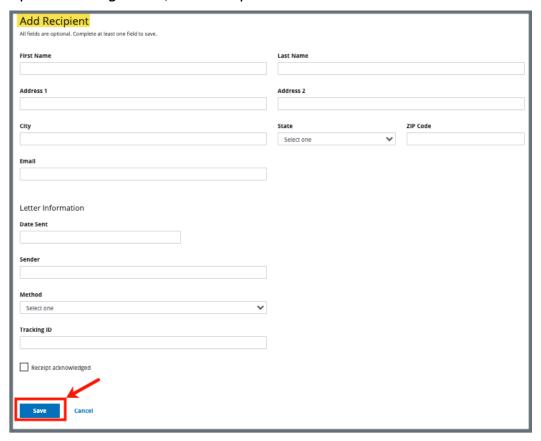

Figure 61: Add Recipient

- 20.3.2 Fill out the information.
- 20.3.3 Click **Save**. The **Recipient Information** updates.

#### 20.4 Edit a Letter Overview

20.4.1 Click **Edit Overview** from the **Actions** drop-down menu to edit a **Letter Overview**. See *Figure 62, Edit a Letter Overview*. The **Edit Letter Overview** opens. See *Figure 63, Edit Letter Overview*.

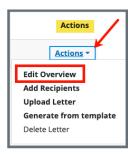

Figure 62: Edit a Letter Overview

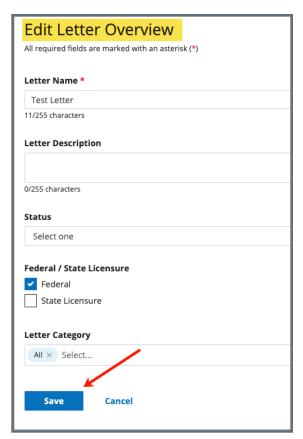

Figure 63: Edit Letter Overview

- 20.4.2 Update fields.
- 20.4.3 Click **Save**.

#### 20.5 Delete a Letter

20.5.1 Click **Delete Letter** from the **Actions** drop-down menu to delete a letter. A pop-up note opens. See *Figure 64, Delete Letter Pop-Up Window*.

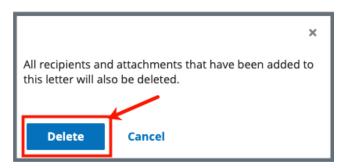

Figure 64: Delete Letter Pop-Up Window

20.5.2 Click **Delete**. The letter is removed from the list.

## 21. Notes

**Purpose**: To add or review any notes. For example, notes can be added to give detailed administrator history, etc.

21.1 Click **Notes** on the left menu to view existing notes or add a note. See *Figure 65, Add Note*.

**Note**: When there are no existing notes, the **Add Note** page opens automatically when **Notes** is selected as in the figure below. When there are existing notes, click **Add Note** to add a new note.

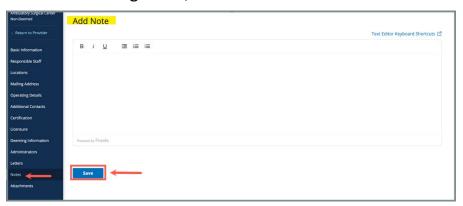

Figure 65: Add Note

- 21.2 Add a note.
- 21.3 Click **Save**. The **Notes** window opens with note information. See *Figure 66, Notes*.

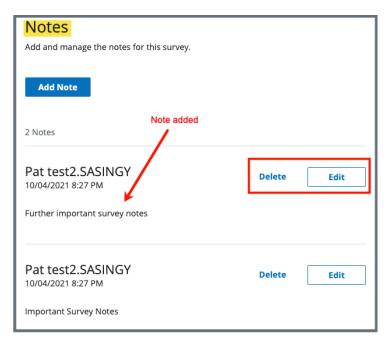

Figure 66: Notes

**Note**: Click **Edit** to edit information, if desired. It is not possible to edit or delete a note created by another user.

21.4 Click **Delete** to delete a note. A pop-up note opens. See *Figure 67, Delete Note Pop-Up Window*.

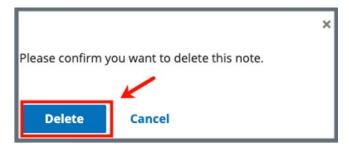

Figure 67: Delete Note Pop-Up Window

21.5 Click **Delete**. The updated **Notes** page opens.

## 22. Attachments

Note: Only one attachment can be added at a time.

22.1 Click **Attachments** on the left menu. The **Attachments** window opens. See *Figure 68, Attachments*.

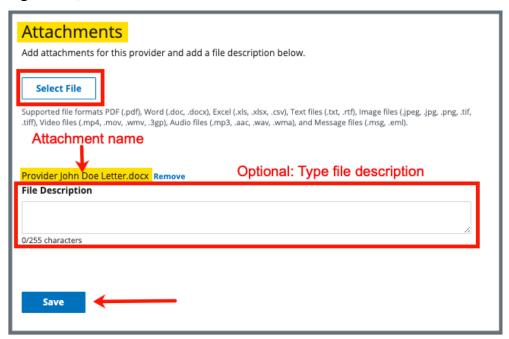

Figure 68: Attachments

- 22.2 Click **Select File.** The Windows Explorer window pops up. For Mac users, the Finder window pops up.
- 22.3 Select the file to be attached. Click Open.
- 22.4 Type a file description in the File Description field, if desired.
- 22.5 Click **Save**. The file is attached to the survey.

- Click Edit to edit information, if desired. See Figure 69, Edit or Download an Existing Attachment.
- Click **Download** to download the document, if desired. See *Figure 65, Edit or Download an Existing Attachment.*

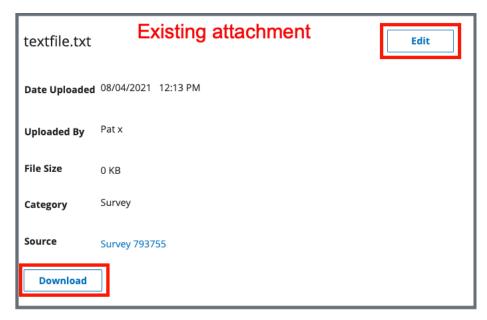

Figure 69: Edit or Download an Existing Attachment

# **Appendix A: Provider Textholder Text**

Each provider, survey, intake, or enforcement area has area-appropriate textholders. Provider Textholders are listed below.

| Provider Textholders                                       |                                   |                                |
|------------------------------------------------------------|-----------------------------------|--------------------------------|
| Accrediting Organization (AO)                              |                                   |                                |
| Admin 1 <sup>st</sup> Name                                 | Admin Full Name                   | Admin Last Name                |
| Admin Salutation                                           | Admin Short with Salutation       | Admin Title                    |
| Administrator Email                                        | Building ID List                  | Buildings List                 |
| Buildings List Open                                        | Custom Text Prompt                |                                |
| Letter Sent Date                                           | Medicaid ID Number                | Provider Address 1<br>(Street) |
| Provider Address 2                                         | Provider CCN                      | Provider City                  |
| Provider Doing Business<br>As                              | Provider Fax Number               | Provider Full Address          |
| Provider Legal Name                                        | Provider Mailing Address          | Provider State                 |
| Provider State ID (FACID)                                  | Provider State License<br>Number  | Provider Telephone             |
| Provider Type Abbrev                                       | Provider Type Full<br>Description | Provider Zip                   |
| Title (Mapped from Provider Certification & Licensure tab) | Today's Date                      | Today's Date Full              |

# Appendix B: Tips and Tricks for Working in a Template

The letters template is very similar to working in Google Docs or Microsoft Word. Here are a few tips and tricks to help:

## Template Menu

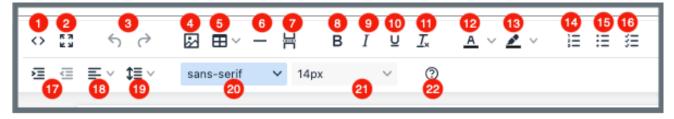

Hover over the template menu to see screen tips on what each of these icons are:

- 1. Show HTML code
- 2. Put document in full screen (make it bigger)
- 3. Undo/Redo
- Insert an image. A small **Drop image** box opens. Drag and drop
   a file or click the box and search
   for the file.
- 5. Insert a table
- 6. Insert a horizontal line
- 7. Insert a page break
- 8. Highlight text and click to make **bold**
- 9. Highlight text and click to *italicize*
- 10. Highlight text and click to <u>underline</u>
- 11. Clear formatting

- 12. Highlight text and click to change text color
- 13. Highlight text and click to highlight text
- 14. Create a numbered list
- 15. Create a bulleted list
- 16. Insert a checklist
- 17. Indent/Remove indent
- Alignment: Left, Center, Right, Justified
- 19. Adjust the line height
- 20. Select a font
- 21. Select a font size
- 22. Help: shows handy shortcuts, keyboard navigation, plugins and version